# Registrera och följa upp ärenden i RITZ självserviceportal

I region Skånes ärendehanteringssystem för IT finns en förenklad självserviceportal som gör det möjligt att registrera nya ärenden samt följa upp dina redan registrerade ärenden. Funktionen kommer utvecklas över tid och kompletterar Region Skånes IT-servicedesk som du kan på telefonnummer 077-67 30 000.

**Vid akut/brådskande situation: Ring alltid IT-servicedesk på telefonnummer: 077-67 30 000.** 

## Registrera ett nytt ärende

- 1. Du behöver vara inloggad på Region Skånes nätverk (RSNET). Om du sitter utanför RSNET, logga in på VDI eller RSVPN.
- 2. Öppna webbläsaren Microsoft Edge. (Använder du Chrome eller annan webläsare se [Inloggning](#page-5-0) [med andra webläsare\)](#page-5-0).
- 3. Gå till adressen [https://ritz.skane.se](https://ritz.skane.se/)
- 4. Klicka på *Få hjälp*

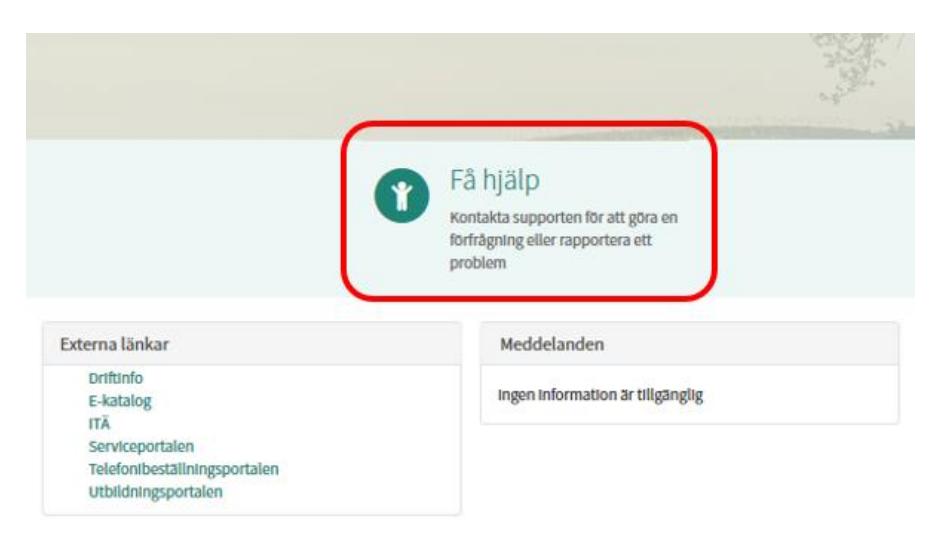

- 5. Välj om du vill
	- a. Registrera en felanmälan
	- b. Registrera övriga IT-ärenden
	- c. Registrera ärende till Folktandvården support

Klicka på den ruta som motsvarar ditt behov.

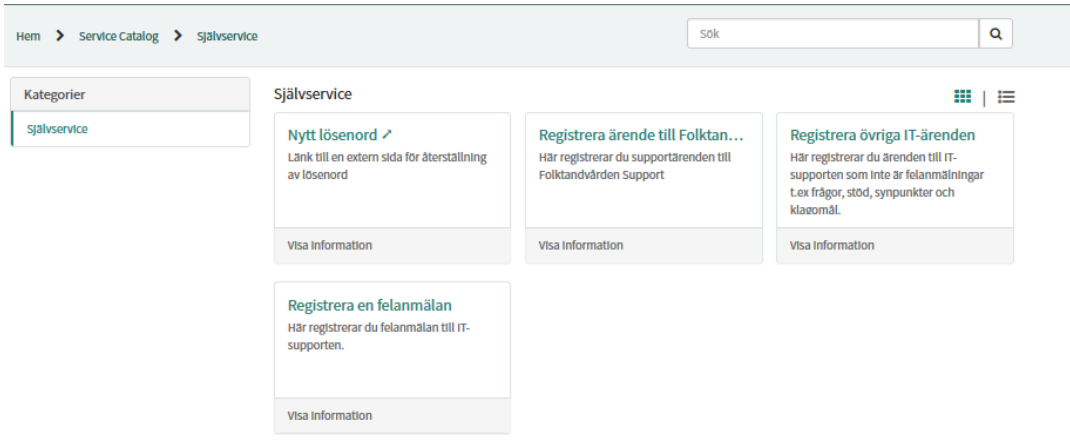

- 6. Innan du börjar registrera ditt ärende vänligen tänk på att du kan signifikant reducera hanteringstiden av ditt ärende genom att:
	- a. bistå oss med så mycket information du kan i din ärendebeskrivning.
	- b. om ni registrerar ett ärende åt någon annan än er själv: ange alltid RS ID och namn på personen ni registrerar för, i ärendebeskrivningen,
	- c. ange ID för PC, Skrivare och multimediautrustning om du arbetar med utrustning som ägs av region Skåne (märkta med en silverfärgad s.k. *Servicetag*med region Skåne logotype).
	- d. ange rätt kontaktinformation till dig i din ärendebeskrivning om information från Skånekatalogen skulle vara fel eller saknas
- 7. Börja med att kontrollera att data vi erhållit från Skånekatalogen stämmer. Skulle information om telefonnummer och e-postadress inte vara korrekt:
	- a. Ange i ärendebeskrivningen vilket telefonnummer eller e-postadress vi kan nå er på
	- b. Kontakta din Skånekatalog-administratör för att ändra uppgifterna.
- 8. Skulle du arbeta på flera enheter, kliniker etc kommer fältet för *Organisatorisk tillhörighet* är det möjligt att ändra detta fält. Fältet har vit bakgrund. Välj den enhet/klinik som ärendet berör genom
	- a. att fälla ner rullgardinen via pilen till höger i fältet och
	- b. klicka på aktuell enhet/klinik

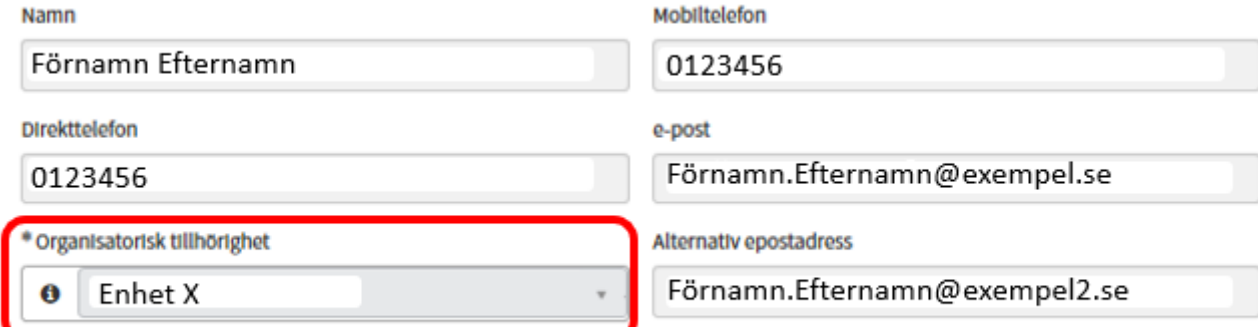

Ovanstående uppgifter kan inte redigeras på den här sidan. Kontakta din närmaste Skånekatalog-administratör för att ändra

9. I det fall du gör en felanmälan: ange ID för PC, Skrivare eller multimediautrustning om du felanmäler utrustning som ägs av region Skåne. Denna utrustning är märkt med en silverfärgad s.k. *Servicetag*med Region Skånes logotyp.

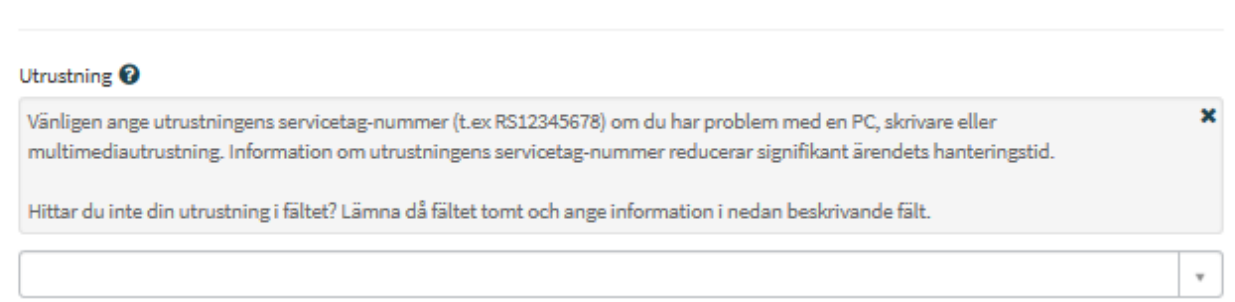

10. I det fall du gör en felanmälan: Ange din fysiska placering / adress som felanmälan berör så att supporten vet vart de ska skicka tekniker.

\*Vänligen ange din adress eller fysiska placering

#### 11. Beskriv ditt ärende noggrant.

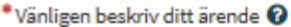

#### Viktigt

- Ju mer information ni kan bistå oss med i er ärendebeskrivning, desto snabbare kan supportorganisationen handlägga ert ärende - Om ni registrerar ett ärende åt någon annan än er själv: ange alltid RS ID och namn på personen ni registrerar för, i ärendebeskrivningen,

 $\overline{\mathbf{x}}$ 

- Hjälp oss undvika onödigt lång hanteringstid genom att ange rätt kontaktinformation i din ärendebeskrivning om information från Skånekatalogen skulle vara fel eller saknas"

### *12.* Vid behov kan du bifoga fil för att beskriva ditt ärenden. Klicka på knappen "*Add attachments".*

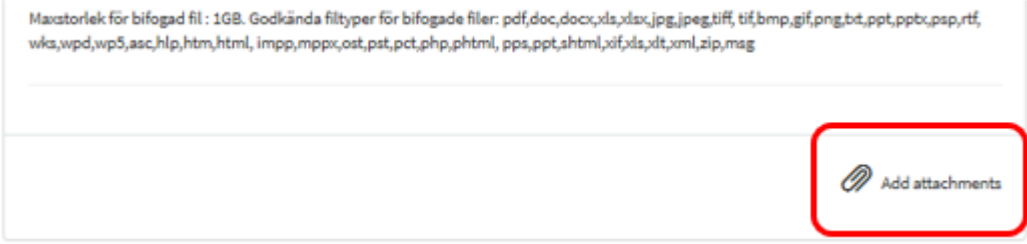

13. När du är klar: klicka på knappen "*Skicka*",

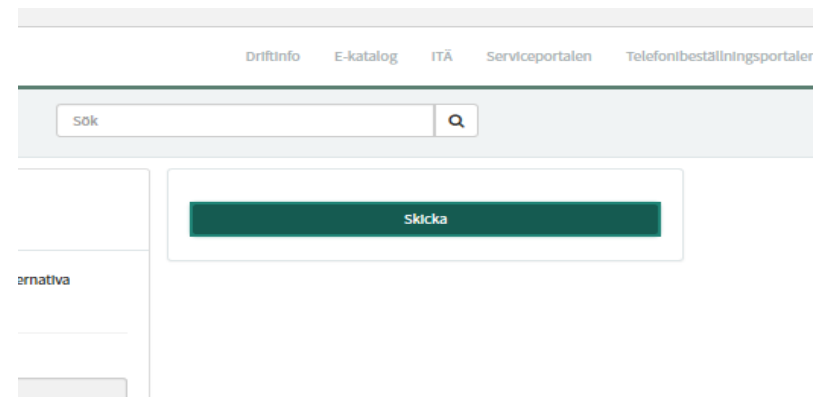

14. Nu är ditt ärende registrerat.

# Följ upp och komplettera befintligt ärende

Medan du har pågående supportärenden kan du alltid återkomma till portalen för att se senaste status samt komplettera ditt ärende med ny information.

- 1. Du behöver vara inloggad på Region Skånes nätverk (RSNET). Om du sitter utanför RSNET, logga in på VDI eller RSVPN.
- 2. Öppna webbläsaren Microsoft Edge. (Använder du Chrome eller annan webläsare se [Inloggning med andra webläsare\)](#page-5-0).
- 3. Gå till adresse[n https://ritz.skane.se](https://ritz.skane.se/)
- 4. Under "Mina öppna incidenter" finner du en lista på dina samtliga pågående supportärenden.
	- a. Klicka på ett ärende i listan.

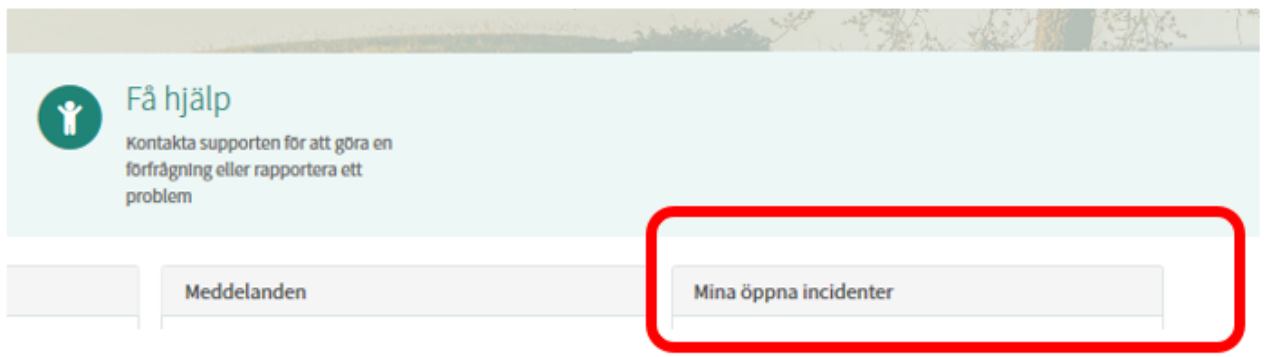

- 5. För att komplettera ditt valda ärende med ny/mera information skriv i angivet fält och klicka på *skicka* knappen.
- 6. När du och supporten kommunicerar via portalen ser man meddelandehistoriken i ärendet.

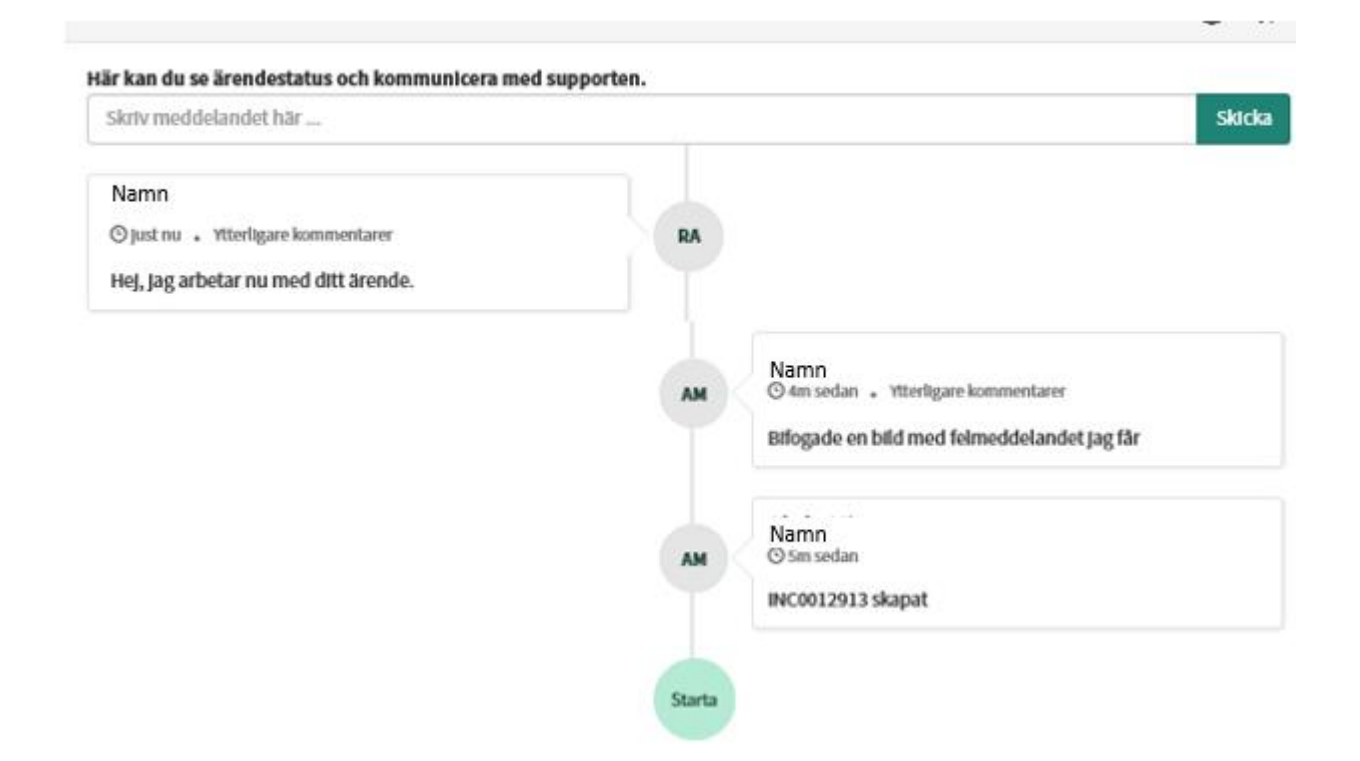

# Filtrering vid många ärenden

Har du fler än fem ärenden visas en länk "Visa alla" under listan. När du klickar på länken "Visa alla" öppnas en ny sida där du kan filtrera ärendena.

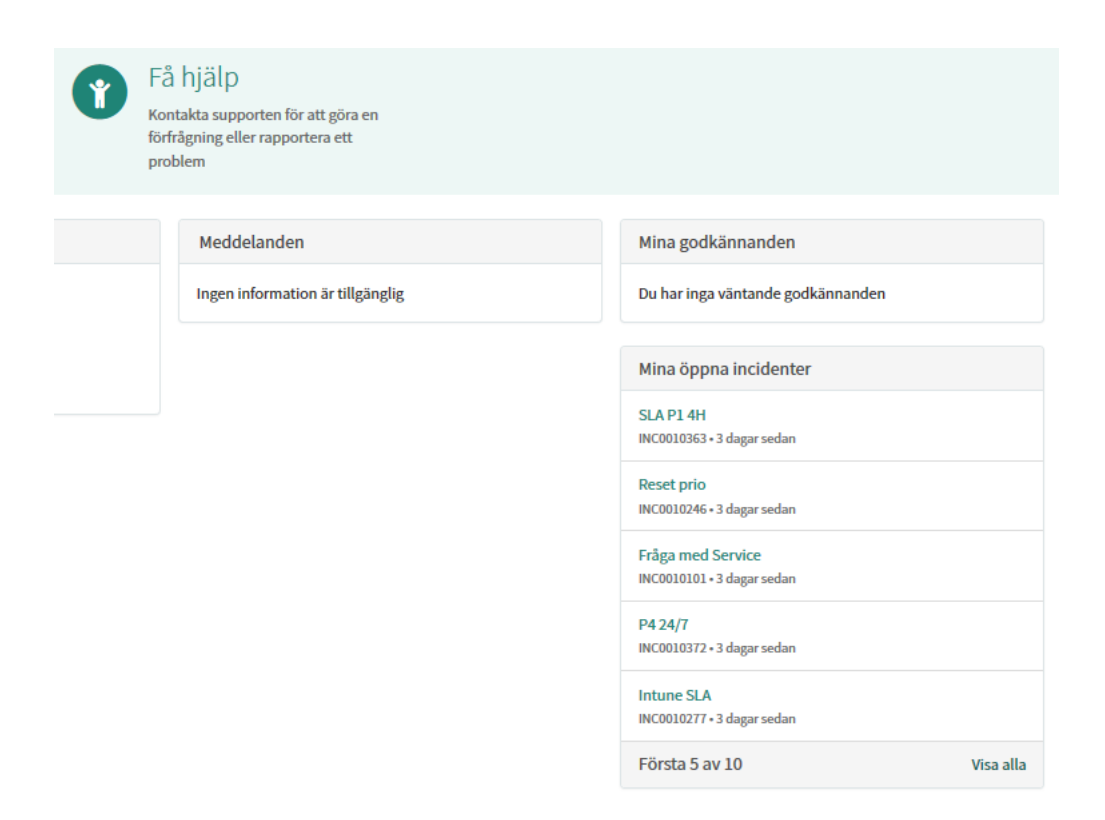

- 1. Klicka på "Visa alla".
- 2. Är du intresserad av att bara titta på ärenden inom en vissa kategori, högerklicka på den kategorin.
- 3. En meny visas: *Visa matchande* eller *Filtrera bort*. Välj det alternativ du vill utföra.
- 4. Filtret återställs när du går in på denna sida nästa gång.

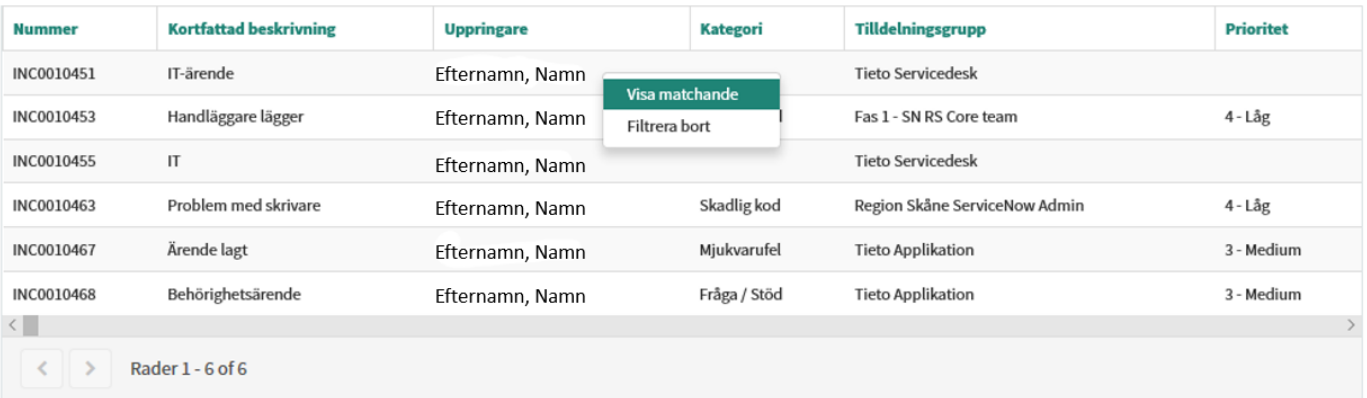

# <span id="page-5-0"></span>Inloggning med andra webläsare

Använder du exempelvis Chrome eller Safari blir du omdirigerad till en inloggningssida.

Följ instruktionerna på sidan för att logga in mot Region Skåne.

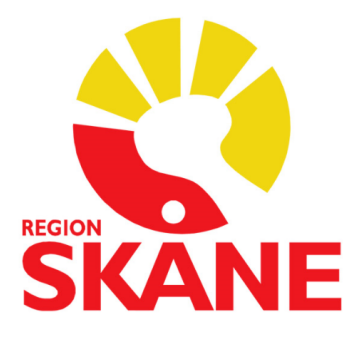

# Region Skåne

Logga in med formatet: reg\rsid

Om du ska logga in i office365 använd: rsid@skane.se

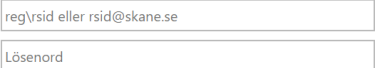

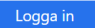

Logga in med SITHS-kort

Vid problem Ring 30000 eller 0776730000